# <span id="page-0-0"></span>2.7 SmartMan Manual – 2. Actions Menu 7. Adv. Quick Start OFF

v5.1 and later Current version v5.3.3.3 Click on any row in **Table of Contents** to go to that section

## **Table of Contents**

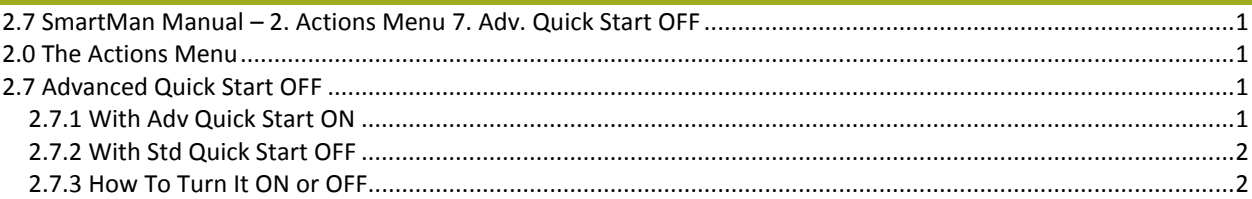

#### <span id="page-0-1"></span>2.0 The Actions Menu

The Actions Menu is where you perform actions which are required by the program e.g. you can view previous results of activities and tests performed by the person who is logged in.

Click on any item to perform the required action.

#### *Actions Menu*

- 1. Register
- 2. Login Next User
- 3. View Previous Results
- 4. Check for Updates
- 5. Calibrate SmartMan
- 6. Std Quick Start ON
- 7. Adv Quick Start OFF
- 8. SmartMan ONLINE

## <span id="page-0-2"></span>2.7 Advanced Quick Start OFF

This button speeds up how quickly you can start an Airway Activity. It does this by reducing the number of clicks you need to make before you start an activity. It does this by not showing options for different ways to perform an activity or not.

This button works with Activities in the Advanced Airway Menu Only. If you do not have an advanced airway manikin you will not see the Advanced airway menu.

When you first login a user, this button is turned OFF.

the contract of the contract of the contract of the contract of the contract of the contract of the contract of

## <span id="page-0-3"></span>2.7.1 With Adv Quick Start ON

Here is an example of selecting an activity with Adv Quick Start ON. This decreases the choice you have but reduces the choices you have. For example it will be showing the feedback. If you wish to select having the feedback turned off, then you must turn Std Quick Start OFF and go through the selections. See the next section below.

- 1. From the Actions Menu, choose Advanced Airway Menu
- 2. Select the Activity (eg Adv Airway CPR Practice)
- 3. Description of what to do in the activity
- 4. Click Open Button or press Space bar
- 5. The Manikin is Active and waiting

#### 2.7.2 With Std Quick Start OFF

Here is an example of selecting an activity with Std Quick Start OFF. This increases the choice you have but this increases the number of key clicks you need to perform. It takes 6 key presses to get to using the manikin.

<span id="page-1-0"></span>the contract of the contract of the contract of the contract of the contract of the contract of the contract of

- 1. From the Actions Menu, choose Advanced Airway Menu
- 2. Select the Activity (eg Adv Airway CPR Practice)
- 3. Put in the name of the second person performing
- 4. Standard or Advanced. This allows you to select whether the activity will be perform in Standard Mode (With Feedback Showing) or in Advanced Mode (Without Feedback Showing).

the contract of the contract of the contract of the contract of the contract of the contract of the contract of

5. The Manikin is Active and waiting

## <span id="page-1-1"></span>2.7.3 How To Turn It ON or OFF

You can only select this button from the Main menu. This is a toggle switch. If you click it once it will turn OFF. If you click it again it will turn on.

the contract of the contract of the contract of the contract of the contract of the contract of the contract of